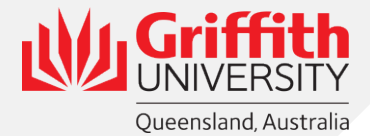

## **International Travel Risk Assessment Instructions**

1. Log into GSafe.

<https://www.griffith.edu.au/health-safety-wellbeing>

Scroll down and click 'Access GSafe+ desktop edition'

## **GSAFE - SAFETY** Log an incident / injury / hazard / near miss. Complete a risk assessment / audit / lab application **MANAGEMENT SYSTEM**

## Access the WHS Risk Register in GSafe.

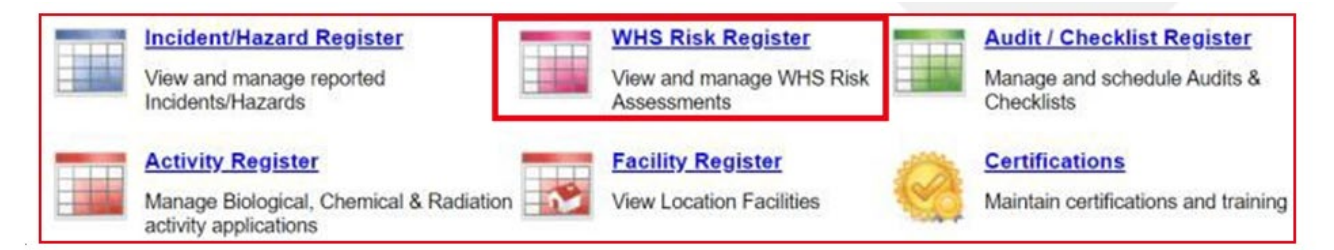

You also need to click WHS Risk Register on the next screen

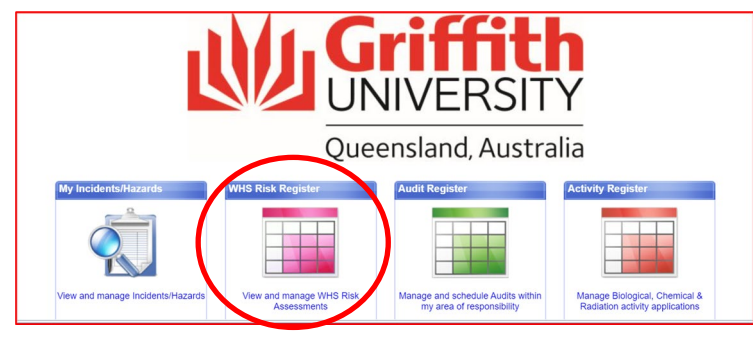

2. Press the Filter button at the top of the page. Enter Risk Assessment number 10101 in the Risk Number box and press Apply.

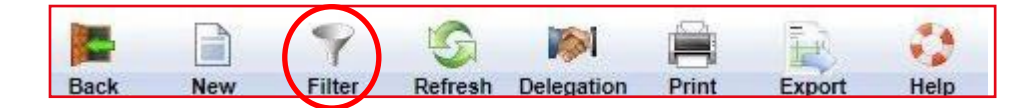

3. The Risk Assessment will appear.

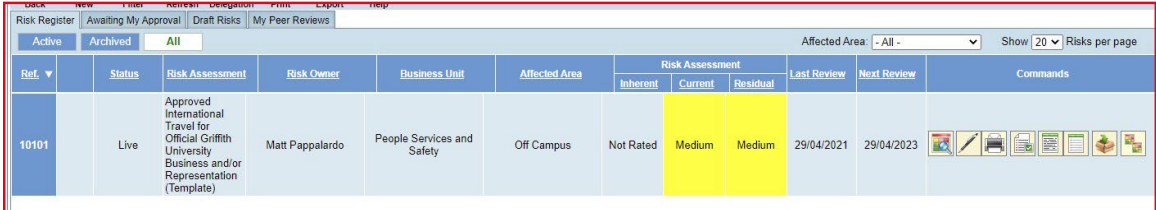

4. Clone RA 10101.

Click on the clone button. Follen **EJE Clone Button** 

**OK** 

A pop-up window will open asking for confirmation. Click

GSafe will then generate a copy of the risk assessment into "Draft Risks' with a new risk reference number.

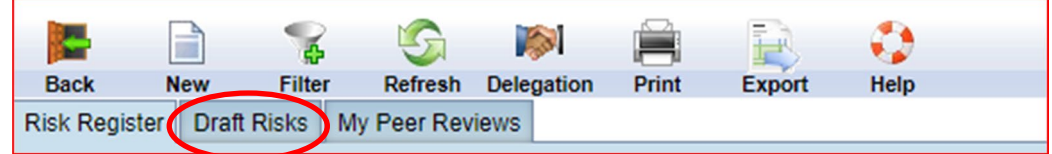

5. Update the Risk Assessment with your trip details.

Click the View / Edit Risk button.

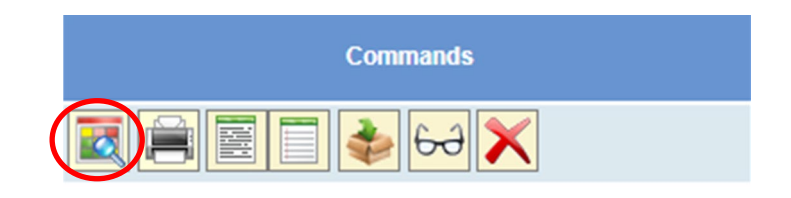

- 6. Update the first page details:
	- Update the Risk Assessment Name and Describe task / use sections
	- Update the Risk Approver by using the magnification icon  $\boxed{\triangle}$  o to search and select your Head of School or Element.
- 7. Navigate to the second page of the Risk Assessment.

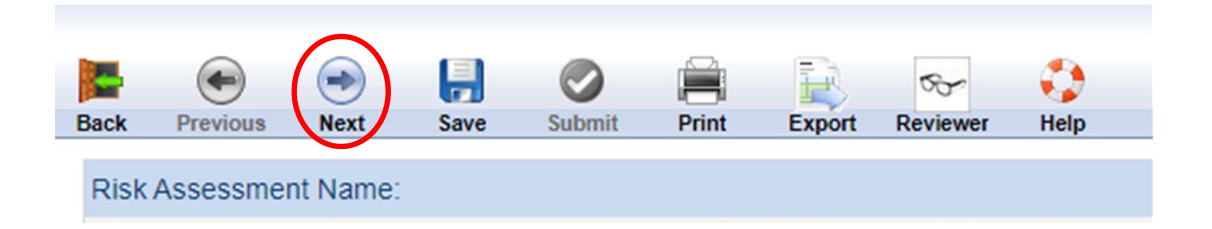

Review content and update with your trip details where relevant.

Add new controls to Step 6 if applicable.

Press the green Submit button to request approval for the Risk Assessment

![](_page_1_Picture_16.jpeg)

Reference Material: [GSafe WHS Risk Register Instruction Manual](https://www.griffith.edu.au/__data/assets/pdf_file/0026/937160/GSafe-WHS-Risk-Register-Manual.pdf)